O slackware é a distribuição linux mais antiga ainda em atividade. Tendo sido criada por Patrick Volkerding em 1993, a partir da SLS. Em todos esses anos, a distro conquistou ardorosos utilizadores, principalmente graças à sua filosofia de simplicidade e estabilidade.

Um produto de extrema qualidade para usuários com esta mesma característica. E este zine é de slacker para slacker.

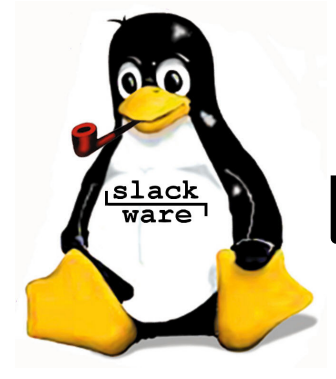

**slackware** Slackware is a **registered trademark** of Slackware Linux, Inc. **zine** 

28 de setembro de 2006 – Edição #14

**Editorial**

Mais uma edição turbulenta e atrasada. Mas pelo menos estamos cheios de boas notícias.

O slackware 11.0 está às portas (e talvez já tenha sido lançado quando você ler esse editorial) e virá tanto em DVD como na caixinha com seis CDs. Na falta de um, dois kernels da série 2.6, o 2.6.17.14 e o 2.6.18. Mais pacotes do kernel pré-compilado para SMP, udev para detecção de dispositivos e um monte de softwares adicionados (rdesktop, ktorrent, amarok, novas fontes para o X, lm\_sensors, Ruby, sysstat, etc...), além daqueles atualizados. Como diz o Patrick no ANNOUNCE.11\_0:

"Expect no less than the best Slackware yet."

A outra boa notícia fica por conta do II SlackwareShow, novamente no auditório da FIAP, nos dia 18 de Novembro. Um dia recheado de palestras técnicas feito sob medida para quem gosta de assuntos técnicos, como os leitores do slackwarezine -: )

Como de praxe, gostaríamos de agradecer aos colaboradores dessa edição, em especial ao Diego e ao Renan pelo ótimo tutorial de LyX e ao Clayton por ter diagramado praticamente toda essa edição!

Boa Leitura!

Piter PUNK

PS> E espero ver todos vocês no dia 18 de novembro! -:)

### **Índice**

NFS e iptables "sem mistérios"......................... 02 Alberto Daniel Alves Antônio Júnior Navegando na internet pela Palm via USB.................. 03 Raphael Bastos "ChemonZ"

Habilitando suporte a gpg no KDE 3.5................... 05 Yucatan "Kenjiro" Costa

Instalando o PAM no Slackware....................... 07 Flávio do Carmo Júnior

17-filter (funcionando) no Slackware 10.2.................. 09 Carlos Eduardo Affonso Henriques

Lyx Tutorial..................... 11 Diego Fiori de Carvalho e Renan Prates Lopes de Campos

Habilitando suporte a PixelView PlayTV USB 2.0 no Slackware.......................... 16 Clayton Eduardo dos Santos

### **slackware 11.0**

coming soon...

http://store.slackware.com

Reprodução do material contido nesta revista é permitida desde que se incluam os créditos aos autores e a frase: **"Reproduzida da Slackware Zine #14 –**

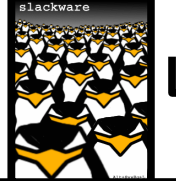

**slack users**

**www.slackwarezine.com.br"** com fonte igual ou maior à do corpo do texto e em local visível

### NFS e iptables "sem mistérios"

Neste artigo veremos como evitar problemas com as portas aleatórias usadas pelo nfs em máquinas com firewall.

Analizando a situação do firewall onde a politica inicial é DROP. Exemplo:

iptables -P INPUT DROP iptables -P OUTPUT DROP iptables -P FORWARD DROP

Nesse caso existe a necessidade da liberação de algumas portas! Exemplo:

```
# Permitir conexao com loopback
iptables -A INPUT -i lo -j ACCEPT
iptables -A OUTPUT -o lo -j ACCEPT
# SSH (22)
iptables -A INPUT -p tcp -Aport 22 \
     -j ACCEPT
# APACHE (80)
iptables -A INPUT -p tcp --dport 80 \
     -j ACCEPT
```
E o nfs? Quais portas são utilizadas? Ele utiliza algumas portas fixas e outras portas aleatórias.

### Fixas:

111/tcp portmap 111/udp portmap 2049/udp nfs

### Aleatórias:

??? rquotad ??? mountd ??? statd

A saída é fixar as portas, editando o rc.nfsd e setar com a opção "-p" os daemons rquotad, mountd e statd. Com rpcinfo -p obtive as portas:

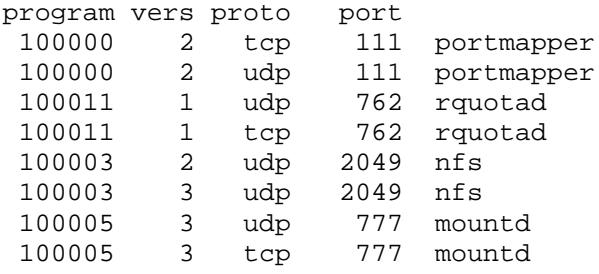

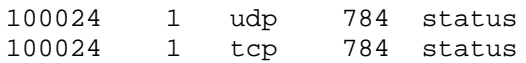

Algumas alterações devem ser feitas no arquivo /etc/rc.d/rc.nfsd:

if [ -x /usr/sbin/rpc.rquotad ]; then echo " /usr/sbin/rpc.rquotad" /usr/sbin/rpc.rquotad -p 762 fi

if [ -x /usr/sbin/rpc.mountd ]; then echo " /usr/sbin/rpc.mountd" /usr/sbin/rpc.mountd -p 777 fi

```
if [ -x /usr/sbin/rpc.statd ]; then
echo " /usr/sbin/rpc.statd"
 /usr/sbin/rpc.statd -p 784
f_i
```
Agora iremos liberar as portas usadas pelo nfs no /etc/rc.d/rc.firewall para uma dada rede interna (192.168.0.0).

# NFS iptables -A INPUT -s  $192.168.0.0/24$  \ -p tcp --dport 111 -j ACCEPT iptables -A INPUT -s  $192.168.0.0/24$  \ -p udp --dport 111 -j ACCEPT iptables -A INPUT -s  $192.168.0.0/24$  \ -p udp --dport 2049 -j ACCEPT # rc.quotad iptables -A INPUT -s  $192.168.0.0/24$  \ -p tcp --dport 762 -j ACCEPT iptables -A INPUT -s  $192.168.0.0/24$  \ -p udp --dport 762 -j ACCEPT # rc.mountd iptables -A INPUT -s  $192.168.0.0/24$  \ -p tcp --dport 777 -j ACCEPT iptables -A INPUT -s  $192.168.0.0/24$  \ -p udp --dport 777 -j ACCEPT # rc.statd iptables -A INPUT -s  $192.168.0.0/24$  \ -p tcp --dport 784 -j ACCEPT iptables -A INPUT -s  $192.168.0.0/24$  \ -p udp --dport 784 -j ACCEPT

Problema resolvido !!!

## Navegando na internet pela Palm via USB

### **Introdução**

Olá, sempre tive dificuldades em conectar meu Palm na internet via cabo USB, e pouco achei na net sobre isso. Resolvi compartilhar com vocês como obter êxito na conexão Palm/Linux. O caminho para isso é gerar uma PPP com a USB, com FORWARD dos pacotes que trafegam na rede.

### **Pré-requisitos**

É necessário obter os pré-requisitos para que a operação de conexão do Palm na internet via Linux seja perfeita!!!!

- Palm OS v5 ou superior
- $\cdot$  Kernel 2.4.x ou 2.6.x

O kernel deve ser configurado para suportar:

- Suporte a PPP (point-to-point protocol)
- PPP support for async serial ports
- USB Serial Converter support
- USB Generic Serial Driver
- Rastreamento de Conexão (Connection tracking)
- Suporte a protocolo de FTP
- Suporte a IP tables
- Filtragem de pacotes (Packet filtering)
- Full NAT
- MASQUERADE target support

Os da série 2.6.x tem a maioria dos módulos nativos. No meu caso, eu recompilei e coloquei todos os módulos necessários "agarrados" ao kernel (ou seja, built-in).

O ideal é ter o "hotplug" instalado, para que a detecção seja mais eficaz.

### **Preparando o Linux:**

Carregue o módulo USBSerial: # modprobe usbserial

Baixe e instale o programa "j-pilot": # lynx http://www.linuxpackages.net/ \ pkg\_details.php?id=7481

Depois basta instalar o pacote do "j-pilot": # installpkg \ jpilot-0.99.8-i686-1jto.tgz

Crie os devices USB (caso não existam):

# mknod /dev/ttyUSB0 c 188 0 # mknod /dev/ttyUSB1 c 188 1 # mknod /dev/ttyUSB2 c 188 2 # mknod /dev/ttyUSB3 c 188 3

Coloquei todos, você pode criar só o que precisa se quiser. No meu caso ele alterna entre os devices "ttyUSB1" e "ttyUSB2". (alterna pois uso também um celular via USBserial.)

### **Testando a conexão via USB / Palm:**

Teste a conexão do Palm com o pc, clicando em HotSync e em seguida, digitando dmesg para ver em qual porta usb ele se conecta. Altere o device USB para o que for detectado pelo "dmesg" e rode o comando:

# dlpsh -p /dev/ttyUSB1

**Importante:** Não se esqueça de pressionar o botão de hotsync da Palm antes de digitar o comando dlpsh.

Depois, se sincronizar perfeitamente, basta digitar o comando "help" e visualizar mais opções de comandos. Feito o teste, digite "quit".

Em seguida, vamos criar um script para automatizar a conexão PPP, gerando a PPP via USB.

#------ início do script ------ #!/bin/sh #Script para conexão via PPP/Linux #Autor: Ch3m0nZ <chemonz@linuxmail.o>

#limpando regras de firewall iptables -F iptables -X

```
iptables -P INPUT ACCEPT
iptables -P FORWARD ACCEPT
iptables -P OUTPUT ACCEPT
#liberando acesso externo para a \
      internet
echo 1 > /proc/sys/net/ipv4/ip_forward
iptables -A POSTROUTING -t nat -j \
     MASQUERADE -o eth0
#fazendo a conexao ppp
echo -n ""
echo -n "Fazendo a conexao PPP com o \
     Palm via USB"
echo -n ""
/usr/sbin/pppd /dev/ttyUSB1 115200 \
      192.168.254.11:192.168.254.12 \
      local ms-dns 192.168.254.254 \
      netmask 255.255.255.0 persist \
      passive noauth debug -detach \
      asyncmap 0 &
#fim do Script
#------ Fim do script ------
```
Algumas observações sobre o script "palmnet.sh":

- $\bullet$  Altere o ip  $"192.168.254.11"$  para um ip compativel com sua rede;
- O ip de destino da ppp (192.168.254.12) deve ser um ip compatível com máscara de rede ao qual você usa;
- Utilizei o DNS "192.168.254.254", utilize o DNS do seu provedor.

Torne o script executável:

# chmod +x palm-net.sh

### **Preparando o PalmOS:**

- 1. No menu "Sistema", clique no ícone "Pref";
- 2. Na seção "Comunicação", clique em "Rede";
- 3. Utilize no palm a conexão "UNIX";
- 4. Deixe os campos "Usuário" e "Senha" em branco;
- 5. Em "Conexão", use "Crandle/Cable";
- 6. Clique em "Detalhes":

...Tipo de conexão: "PPP" ...Tempo de limite: "Nunca" Marque o check box "Endereço IP Automático"; Coloque o IP do servidor de DNS igual ao qual usou no script "palm-net.sh"; Clique em "Script": ...Escolha a opção "FIM" ...Clique em "OK" ...Clique em "OK"

### **Conectando o Palm na Internet:**

**Atenção:** Siga esta ordem à risca!!!

No PalmOS:

- 1. No menu "Sistema", clique no ícone "Pref";
- 2. Na seção "Comunicação", clique em "Rede";
- 3. Use no palm a conexão "UNIX";
- 4. Clique em "Conectar".

No Linux, rode o script "palm-net.sh":

# ./palm-net.sh

**Atenção:** Rode o script apenas após ter clicado em "Conectar" no palm!!!

Para ter certeza de que está tudo ok na conexão, basta usar o "tcpdump" ou mesmo o "iptraf". Não irei ensinar a usar essas duas ferramentas, até porque esse não é o objetivo deste artigo.

### **Considerações finais:**

Espero que você tenha êxito ao conectar o seu Palm, assim como eu tive.

Eu possuo um Palm Zire 72s rodando o PalmOS 5.2.8 e nunca tive problemas. Este artigo também funcionou perfeitamente com os seguintes modelos de Palm:

- Palm Zire 71
- Palm Zire 22
- Palm Tungsten E

Até mais e qualquer dúvida, me enviem um email,

> Raphael Bastos "ChemonZ" <chemonz@linuxmail.org>

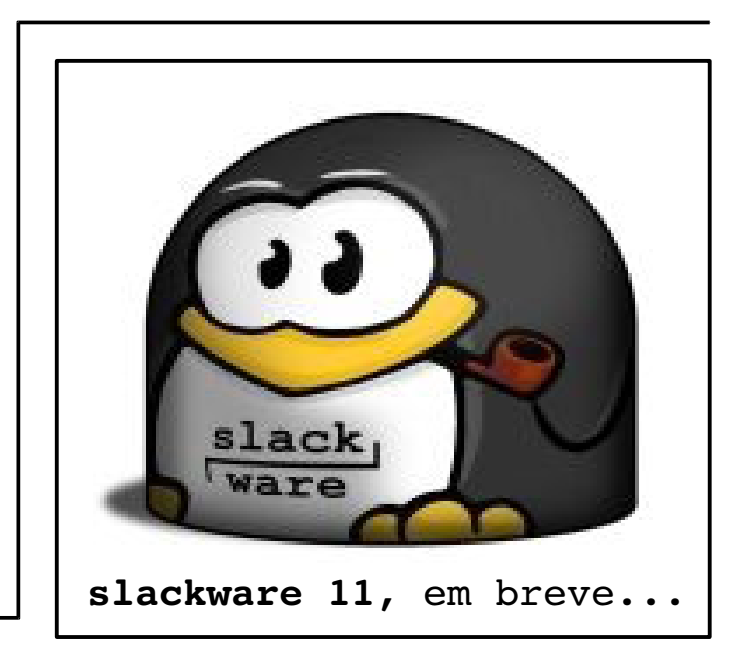

### Habilitando suporte a gpg no KDE 3.5

### **Introdução:**

Assim que o KDE 3.5 foi lançado resolvi fazer o download dos pacotes (direto do site do KDE) e instalar. Beleza, não tive problema algum. Pelo menos não até resolver "entrar na onda" de assinar digitalmente meus emails e enviar mensagens criptografadas. Aí sim começaram os problemas.

Acredito que a pessoa que compilou e empacotou o KDE 3.5 para **slackware** tenha utilizado o padrão de compilação que o Patrick Volkerding utiliza quando da criação dos pacotes oficiais da nossa querida distribuição. Então resolvi olhar o Slackbuild do kdepim (módulo/parte do KDE onde o KMail reside). Bingo! O kdepim, segundo o Slackbuild da versão 3.4.2, não é compilado com suporte a gpg.

O que isso acarreta? Bom, da maneira como o kdepim (por conseguinte o kmail) é compilado por padrão (para o **slackware**), podemos enviar e receber emails assinados digitalmente. Também podemos enviar mensagens criptografadas. Entretanto não conseguimos decriptar e ler mensagens (que foram encriptadas com nossa chave pública).

Bom, fuçando, pesquisando e testando consegui resolver o problema.

### **Softwares Necessários:**

- $\cdot$  source do kdepim-3.5  $*1$
- gnupg-1.9.20  $*2$
- $q$ pgme-1.0.3  $*2$
- libassuan-0.6.10  $*2$
- $\cdot$  libgcrypt-1.2.2  $*2$
- $\cdot$  libgpg-error-1.0  $*2$
- $\bullet$  libksba-0.9.13  $*2$ • pinentry-0.7.2 -  $*3$
- $\cdot$  pth-2.0.6  $*4$
- 

Lembre-se que esta é uma versão de desenvolvimento, não uma versão considerada estável. Onde encontrar:

- \*1 http://www.kde.org
- \*2 http://www.gnupg.org
- \*3 ftp://ftp.gnupg.org/gcrypt \ /pinentry
- \*4 http://www.gnu.org/software/pth

### **Compilação e Instalação**

Primeiramente compile as libs, o pinentry e o pth:

./configure --prefix=/usr && make && \ make install

Antes de compilar e instalar o gnupg-1.9.20 convém desinstalar a versão antiga. Então use o pkgtool, ache o gnupg e desinstale-o. Então vamos à compilação do gnupg:

Artigos técnicos, escritos por técnicos e para técnicos = **slackwarezine**

Palestras técnicas, ministradas por técnicos e para técnicos = **slackshow**

```
./configure –prefix=/usr \
      --sysconfdir=/etc –enable-gpg \
     && make && make install
```
Deve-se dar atenção ao fato de que agora não existe, em seu sistema, o programa 'gpg' (que existia antes, com a versão antiga do gnupg). Então, para mantermos uma certa compatibilidade, entre no diretório '/usr/bin' e crie um symlink para o novo executável:

cd /usr/bin ln -s gpg2 gpg

Agora compile o gpgme com:

./configure --prefix=/usr && make \ && make install

Por último, e mais demorada, a compilação do kdepim:

```
./configure –prefix=/opt/kde \
      --with-qpq --with-qpqme \setminus--with-gpgsm --with-xinerama \
      --disable-debug && make \
      && make install
```
(note que as opções 'xinerama' e 'disable-debug' foram retiradas do Slackbuild padrão).

Bom, pode dormir um pouco, sair pra comer alguma coisa.... porque a compilação do kdepim demora mesmo. Feito isso precisamos acertar algumas coisas na configuração do gpg e do gpg-agent.

Edite o ~/.gnupg/gpg.conf e descomente a linha do 'use-agent'. Isso indica ao gpg que ele deve usar o gpg-agent.

Agora crie o arquivo gpg-agent.conf e insira as seguintes linhas:

pinentry-program /usr/bin/ \ pinentry-qt no-grab default-cache-ttl 1800

Também precisamos acertar a inicialização e parada do gpg-agent. Se não existir, crie o diretório '~/.kde/env'. Dentro dele crie o arquivo gpg-agent-start.sh (o nome pode ser qualquer coisa que desejar) e insira as seguintes linhas:

```
#!/bin/sh
eval "$(/usr/bin/gpg-agent --daemon)"
```
Se não existir, crie o diretório '~/.kde/shutdown'. Dentro dele crie o arquivo gpg-agent-stop.sh (o nome pode ser qualquer coisa que desejar) e insira as seguintes linhas:

#!/bin/sh kill `echo \$GPG\_AGENT\_INFO | cut -d \  $'':' = f$  2<sup>\*</sup>

Obviamente, o primeiro script vai disparar o gpg-agent em modo daemon toda vez que uma sessão do KDE for iniciada; o segundo script vai parar o gpg-agent quando a sessão for finalizada.

Pronto! Agora é só executar o KMail e testar se a decriptação está correta. Como? Envie um email criptografado para você mesmo, obviamente utilizando sua chave pública. Se conseguir ler a mensagem é porque tudo está OK.

Dúvidas e sugestões... Entrem em contato ;)

May the Force be with you!

Yucatan "Kenjiro" Costa <yucatan@globo.com>

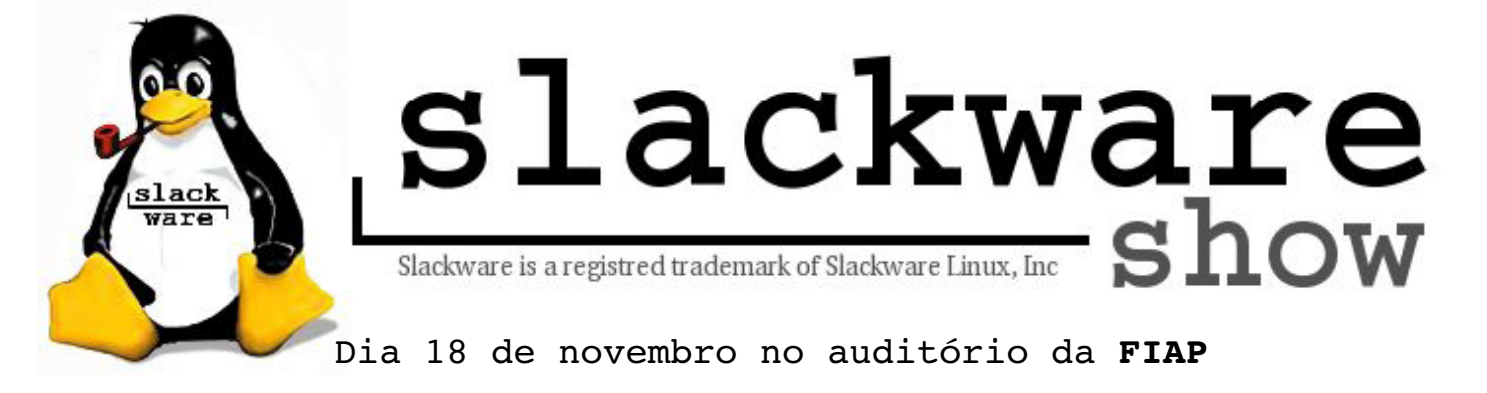

Maiores informações: http://piterpunk.info02.com.br/evento/

### Instalando o PAM no slackware

### **Introdução**

"O PAM (Pluggable Authentication Module) é um mecanismo flexível utilizado no processo de autenticação de usuários. Nos sistemas Unix-like, o processo padrão de autenticação de usuários é baseado na digitação de uma senha de acesso que deverá corresponder a do arquivo /etc/passwd ou /etc/shadow.

O problema em se mudar os métodos de autenticação está no fato de que a cada vez que o esquema é alterado os programas que necessitam dele devem ser re-escritos (ftpd, login).

O PAM provê um meio de desenvolver programas independentes do esquema de autenticação. Esses programas utilizam módulos de autenticação que são carregados no sistema quando requisitados." [1]

Eu particularmente tive a necessidade de utilizá-lo no meu **slackware** para poder autenticá-lo no domínio LDAP + PAM da empresa onde trabalho. Mãos a obra!!!

### **Instalação**

Baixando os softwares necessários:

CrackLIB (cracklib-2.8.6): http://sourceforge.net/projects/crackl ib

Linux-PAM (Linux-PAM-0.99.2.1): http://www.kernel.org/pub/linux/libs/p am/pre/library/

 $util$ -linux (util-linux-2.12r): http://www.kernel.org/pub/linux/utils/ util-linux/

shadow (shadow-4.0.13): ftp://ftp.pld.org.pl/software/shadow/

Conforme descrito no início do artigo, o PAM passará a ser responsável pelo processo de logon no sistema, inclusive do usuário root. Uma vez iniciado o processo de instalação, a funcionalidade de logon do sistema só será reestabelecida quando o PAM estiver corretamente instalado e configurado.

Sendo assim, o processo de instalação deve ser realizado por inteiro de modo que não prejudique o funcionamento do sistema.

### **CrackLIB**

A CrackLIB, ou libcrack, é uma biblioteca auxiliar que trabalha em conjunto com o binário "passwd". A função dessa biblioteca é evitar que usuários utilizem senhas "fracas", facilmente descobertas por ataques de dicionário baseados em "brute-force".

- \$ tar -xzvf cracklib-VERSAO.tar.gz \$ cd cracklib-VERSAO/ \$ ./configure \$ make<br># make install
- $(ou checkinstal)$

A utilização desta biblioteca, apesar de bastante interessante, não é obrigatória para o nosso trabalho. Caso opte pela não utilização desta, após a instalação do Linux-PAM edite o arquivo /etc/pam.d e comente as linhas que contenham:

"password required pam\_cracklib.so"

### **Linux-PAM**

O tarball Linux-PAM é referente ao serviço PAM propriamente dito. Em alguns casos, somente sua instalação é suficiente para tornar um sistema funcional, no entanto, nesse artigo utilizaremos alguns softwares adicionais. É recomendável que arquivos referentes à tentativas de instalação anteriores mal sucedidas sejam removidos, em especial o diretório /etc/pam.d e o arquivo /etc/pam.conf.

Procedimento de instalação:

\$ tar -zxvf LinuxPAM-VERSAO.tar.gz \$ cd LinuxPAM-VERSAO \$ ./configure --enable-read-both-confs \$ make # make install (ou checkinstall) # cd conf/pam\_conv1 # ./pam\_conv1 < ../pam.conf # cp -R pam.d /etc

A opção --enable-read-both-confs "diz" ao PAM que nós pretendemos realizar a instalação utilizando o novo modelo de

arquivos de configuração, que além do arquivo /etc/pam.conf, deve utilizar também o diretório /etc/pam.d. O script pam\_conv1 adequa o arquivo pam.conf de modo que este passe a considerar a estrutura de diretório pam.d, criada no diretório corrente, e copiado em seguida para o /etc.

Pronto, o PAM está instalado. Agora restam apenas algumas últimas configurações:

Edite o arquivo /etc/pam.d/su e comente (coloque # no iníicio da linha) a linha: auth required pam\_wheel.so. Detalhe, essa linha diz que somente usuários do grupo wheel podem usar o comando "su", comente-a se for de seu gosto.

Agora vamos editar o arquivo: /etc/login.defs. Neste arquivo devemos comentar as seguintes linhas:

DIALUPS\_CHECK\_ENAB FAILLOG\_ENAB LASTLOG\_ENAB MAIL\_CHECK\_ENAB OBSCURE\_CHECKS\_ENAB PORTTIME\_CHECKS\_ENAB QUOTAS\_ENAB MOTD\_FILE FTMP\_FILE NOLOGINS\_FILE NOLOGIN\_STR ENV\_HZ PASS\_MIN\_LEN SU WHEEL ONLY PASS\_CHANGE\_TRIES PASS\_ALWAYS\_WARN CHFN\_AUTH MD5\_CRYPT\_ENAB ENVIRON\_FILE

Esse procedimento evita que você receba mensagens de erro quando o sistema tenta atribuir estas diretivas ao seu usuário, visto que, agora, essas opções passaram a ser controladas pelo PAM.

### **Util-Linux**

Esse pacote contém uma coleção de utilitários que possuem suporte ao PAM e seus metodos de gerenciamento de login. Procedimento de instalação:

# tar -jxvf util-linux-VERSAO.tar.bz2 # cd util-linux-VERSAO/

Agora é necessário editar o arquivo MCONFIG e alterar a opção "HAVE\_PAM=no" para "HAVE\_PAM=yes". Feito isso:

# ./configure && make && make install

### **Shadow**

Esse pacote dispensa apresentações, é aconselhável recompilá-lo agora que nosso sistema utiliza o PAM. Procedimento de instalação:

# ./configure --with-libpam –with- \ selinux=no --with-libcrack # make && make install

### **Testando slackware + PAM**

Como foi dito anteriormente, talvez o seu sistema ainda não esteja pronto para receber logins de usuários, portanto não reinicie a máquina nem faça logout. Então, vamos monitorar o arquivo /var/log/secure, que nos trará informações sobre o login: tail -f /var/log/secure

Agora em outro terminal, CTRL+ALT+F2, por exemplo, logue-se como root. Se tudo correu bem, volte ao terminal anterior e verifique se as informações disponibilizadas são semelhantes às seguintes:

Dec 27 13:53:50 printsrv login[2717]: pam\_unix(login:session): session opened for user root by LOGIN(uid=0)

O parâmetro "pam\_unix" indica que o PAM está instalado e funcionando. Agora dê um logout no terminal de teste e logue-se como usuário comum, utilizando o "su" em seguida e verificando os logs exibidos no terminal.

Se tudo correu bem até aqui, provavelmente o seu sistema já está pronto. Agora você tem um **slackware** com tudo que só ele oferece e ainda com a tal da "PAM".

Bem, se alguma coisa ainda estiver errada, revise todos os passos e veja se não se esqueceu de nada. Caso você não esteja conseguindo logar na máquina, desinstale tudo o que instalamos nesse tutorial, indo até as pastas dos programas e digitando: make uninstall

Isso deve trazer seu sistema ao estado anterior e provavelmente deve fazê-lo voltar a funcionar.

### **Conclusão**

Agora que seu **slackware** está rodando com o esquema de autenticação PAM, lembre-se de que quando for compilar novos programas e/ou instalar novos pacotes que tenham alguma integração desse tipo, parâmetros como "--with-libpam","--enable-pam" entre outros, devem ser considerados e utilizados nos "./configure" da vida.

# l7-filter (funcionando) no slackware 10.2

### **Introdução:**

Instalando o l7-filter no **slackware** 10.2 com o Kernel 2.6.15.3

O L7, simplesmente o chamaremos assim, é um classificador de protocolos para o Netfilter que identifica pacotes na camada de aplicação (camada 7 do modelo de referência OSI). Com ele, podemos controlar tudo o que passa pelo gateway, bloqueando msn, emails, navegação, P2P, etc.

Baixar os softwares necessários:

Site do projeto l7-filter: http://l7-filter.sourceforge.net

Site do Kernel: http://www.kernel.org

Site onde baixaremos o Iptables: http://www.netfilter.org

Aplicando os patches no Kernel:

Usamos em nosso caso, o Kernel versão 2.6.15.3, o mais recente na data em que este tutorial foi escrito. Descompactamos o kernel para o diretório /usr/src/ onde será criado o diretório /linux-2.6.15.3, em seguida criamos o link simbólico para os fontes do novo kernel,(isso é importante pois o se não for feito haverá problemas na instalação do Iptables) finalmente a aplicação do patch conforme segue abaixo:

```
cd /usr/src/linux-2.6.15.3/
patch -p1 \lt /path/do/netfilter-layer7-v2.1/ \
     kernel-2.6.13-2.6.15- \
      layer7-2.1.patch
```
Obs: Caso você já tenha configurado este kernel antes dê um "make mrproper" para zerá-lo, pois do contrário o patch não será corretamente aplicado, e ele não irá gerar a opção para habilitar o l7-filter.

### **Configurando o Kernel:**

Abordarei apenas os ítens que se referem ao Netfilter e L7.

make menuconfig

Code maturity level options -> Prompt for development and/or \ incomplete code/drivers \ **(habilite esta opção)**

Networking -> Networking options -> Network packet filtering \ (replaces ipchains) -> IP: Netfilter Configuration -> Layer 7 match support \ (EXPERIMENTAL) **(Configureo como módulo)**

Recompile o Kernel 2.6.15.3 na ordem abaixo, dentro do diretório dos fontes do Kernel:

```
make clean
make bzImage
cp /usr/src/linux-2.6.15.3/System.map\
      /boot/System.map-2.6.15.3
ln -sf /boot/System.map-2.6.15.3 \
      /boot/System.map
```
cp /usr/src/linux-2.6.15.3/.config  $\setminus$ /boot/config-2.6.15.3

- ln -sf /boot/config-2.6.15.3 \ /boot/config
- cp /usr/src/linux-2.6.15.3/arch/  $\backslash$ /i36/boot/bzImage \ /boot/vmlinuz-2.6.15.3

make modules make modules install

Feito isso, adcione o novo Kernel ao lilo e reinicie a máquina.

### **Aplicando o patch ao Iptables:**

```
cd /path/do/iptables-1.3.5
patch -p1 < /path/do/netfilter \
      -layer7-v2.1/iptables-layer7- \
      2.1.patch
```
Devido a um pequeno bug do l7, você deverá alterar uma permissão:

```
chmod +x /path/do/iptables-1.3.5/ \setminusextensions/.layer7-test
```
### **Compilando o Iptables:**

Primeiramente remova a versão anterior do iptables:

removepkg iptables

Agora vamos recompilá-lo:

make KERNELDIR=/usr/src/linux/ make KERNELDIR=/usr/src/linux/ install

### ou simplesmente:

make make install

### **Instalando os protocolos do L7**

cd /path/do/l7-protocols-2006-01-22 make install

Pronto! Os protocolos foram copiados para o diretório /etc/l7-protocols/

### **Habilitando o serviço:**

Primeiramente carregue o módulo do l7 filter com o comando:

modprobe ipt\_layer7

Agora basta adcionar as regras bloqueando o que você desejar:

```
iptables -A FORWARD -m layer7 \
      --l7proto msnmessenger -s \
      192.168.10.0/24 -j DROP
```
A regra acima bloqueia o msn, mas se você quiser apenas bloquear a transferência de arquivos e não o msn todo use a seguinte:

```
iptables -A FORWARD -m layer7 \
      --l7proto msn-filetransfer -s \
      192.168.10.0/24 -j DROP
```
Há muito mais no site do projeto, bom trabalho! Se gostou, lembre de colocar o módulo para ser carregado no rc.modules e as regras no rc.firewall

### **Autores**

**Alberto Daniel Alves Antônio Júnior,** Tecnólogo em Processamento de Dados pela Fatec, especialização em Redes pela UFSCar e atualmente Administrador de Redes na 3WT.

**Carlos Eduardo Affonso Henriques,** natural de e vive no Rio de Janeiro, atende a empresas e pessoas físicas nos ramos de hardware, networking, segurança, soluções GNU/Linux, BSD e M\$ apesar de não gostar da última... rsssss. É técnico em eletrônica, ex-operador de pregão, ex-aluno da Nuno Lisboa na graduação em engenharia elétrica.

**Clayton Eduardo dos Santos,** trabalha com Linux desde 2003 e com Slackware desde 2004. Atualmente desenvolve seu projeto de pesquisa de Doutorado no Departamento de Engenharia Elétrica na USP de São Carlos.

**Diego Fiori Carvalho,** é mestrando em Ciências da Computação pelo ICMC-USP, utiliza Linux desde 2002, desenvolveu um sistema de multimídia interativa para Treinamento em Linux e tem grande interesse por desenvolvimen-to de aplicações gráficas.

**Flávio do Carmo Júnior aka drkn,** 22 anos, cursando Sistemas de Informações. Teve seu primeiro computador, um 386, aos 10 anos que o satisfez ate enjoar de "Prince of Persia" depois de uns 2 anos, voltou a mexer em computadores em 95 quando ganhou um Celeron 400Mhz, quakemaniaco de carteirinha se viu em desvantagem quando surgiu o ADSL e então iniciou-se no mundo Linux em 99 pulando por várias distribuições até conhecer o slackware.

**Raphael Bastos "ChemonZ"**, estudante de Eng. Eletrônica e de Telecomunicação na PUC Minas, usuário Linux desde 2001 e Slackware desde 2004. Trabalha atualmente no Diretório Acadêmico de Engenharia Eletrônica e de Telecomunicação da PucMinas como Gerente de TI, na i2 Software como Estagiário e na Bastos Service como Diretor de TI.

**Renan Prates Lopes de Campos,** Bacharel em Informática, pela USP, desenvolvedor em plataforma Linux e trabalha com sistemas de comunicação sobre IP, em empresa de S. Carlos - SP.

**Yucatan Costa "Kenjiro"**, bacharel em Ciência da Computação e Pós-Graduando em Programação Avançada e Redes. Trabalha como Administrador de Redes da Escola Técnica Alto Jacuí. Árduo defensor do Slackware Linux, botou as mãos em um computador pela primeira vez em 1985 (um CP-500), mas só teve contato com Linux em 1996 (Slackware 3.0).

**slackware**, the best one.

Carlos Henriques <carlos@ahenriques.eti.br>

# L'utoria

Com a utilização do processador de textos Lyx você poderá criar facilmente documentos com a linguagem de produção de textos Latex, sem precisar programar as suas tags. Ao final da leitura deste artigo, você terá uma boa noção da funcionalidades da ferramenta, bem como aprenderá passo a passo a criar um documento estilizado em TEX.

### **Introdução**

Lyx é um avançado processador de textos WYSIWYM (*What You See Is What You Mean, que em português quer dizer: o que você vê é o que você pretende*) que utiliza Latex para estruturar e automatizar a formatação de seus documentos. Facilmente você pode criar capítulos, seções e subseções, rodapés, sumários, lista de figuras, referências e citações bibliográficas, de forma automática, sem precisar de conhecimento avançado em Latex. A sua única preocupação será com o conteúdo do seu documento, pois a consistência da formatação fica por conta do Lyx.

### **Latex**

A maioria das pessoas que usam o Tex estão na realidade utilizando um pacote de macros que Knut (autor do Tex) criou para esconder uma série de detalhes de composição. É sobre isso que a maioria das pessoas pensa quando fala sobre Tex. Os utilizadores comuns não usam o Tex puro, que é a base dos comandos de composição. Apenas as pessoas que criam e desenvolvem novos pacotes de macros, é o que fazem. Foi nesse contexto que Leslie Lamport, idealizador e criador do Latex, pensou em facilitar a vida dos usuários comuns, criando um pacote de macros que fosse mais orientado para o utilizador e menos para a composição. Esse pacote de macros possui uma série de comandos que podem manipular o texto; esses comandos estão presentes na linguagem de tags, Latex.

O Lyx trabalha, ocultando ao máximo do usuário as *tags* manipuladas em Tex e<br>transparecendo apenas o essencial.  $transparecendo$  apenas  $o$ facilitando a interação usuário/linguagem e assim, popularizando a linguagem Latex.

### **Instalação**

Para começar a explorar essa ferramenta, entre no site do desenvolvedor [1] e obtenha a última versão estável disponível. A instalação segue o procedimento padrão:

./configure && make su -c make install

Você pode também obter o pacote .tgz no site do LinuxPackages, mas não esqueça de baixar também o pacote do aiksaurus (necessário para instalação do Lyx).

Com o programa instalado, execute o comando  $\overline{I}$ yx para iniciar o processador de textos. Você verá o documento splash.lyx aberto, dando as boas-vindas e exibindo algumas dicas. Você pode fechar este documento acessando o item Close do menu File ou pressionando  $Ctrl + w$ . Navegando pelos menus você poderá ter uma idéia das ferramentas que o Lyx disponibiliza para você começar a criar seus documentos de forma organizada do mesmo modo que um documento escrito em Latex.

### **Hifenização**

Antes de começarmos a editar textos, é preciso definir o esquema da hifenização do Latex. O texto dos documentos criados vão de uma ponta a outra da margem.

Para manter essa organização, o Latex faz a hifenização automática e, o melhor disso, ele suporta hifenização para a língua portuguesa!

Para configurá-lo entre no prompt e digite texconfig. Um dialog de configuração do Tetex será aberto. Acesse o item Hyphen e depois acesse o item latex. Um arquivo de configuração será aberto no Vi. Muita calma, o Vi é um ótimo editor de textos. Procure pela linha que contém o termo portuges. Você verá algo como isso: %!portuges pt8hyph.tex.Com o cursor sobre essa linha, pressione a tecla d sobre os caracteres %! de modo que a linha fique da seguinte maneira: portuges pt8hyph.tex. Agora digite :wq para salvar e fechar esse arquivo de configuração. De volta ao menu inicial do dialog de configuração do Tetex, acesse o item Exit.

Agora podemos de fato começar a brincar com o Lyx. Para mostrar as principais funcionalidades do Lyx vamos criar um documento com capa, lista de figuras, sumário, seções, subseções e referências bibliográficas com um arquivo de base de dados do bibtex.

### **Exemplo de documento**

Acesse o item New do menu File. Perceba que o tamanho da área de texto ajusta-se de acordo com a quantidade de texto. Digite um título para o documento e altere a formatação desse parágrafo acessando o menu superior à direita, como mostrado na Figura 1.

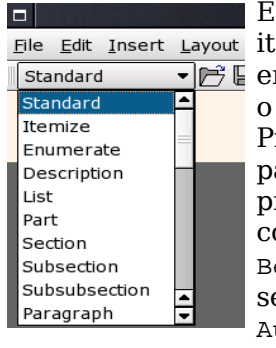

 Escolha como formatação o File Edit Insert Layout item Title. Agora vamos  $\overline{\bullet}$   $\mathbb{P}$   $\in$  entrar com um nome para o autor do documento. Pressione a tecla Enter para mudar o cursor para a próxima linha. Escolhemos como nome, Fulano Beltrano Ciclano, e selecionamos a formatação Author para esse parágrafo.

**Figura 1**

A Figura 2 mostra o resultado dessa edição:

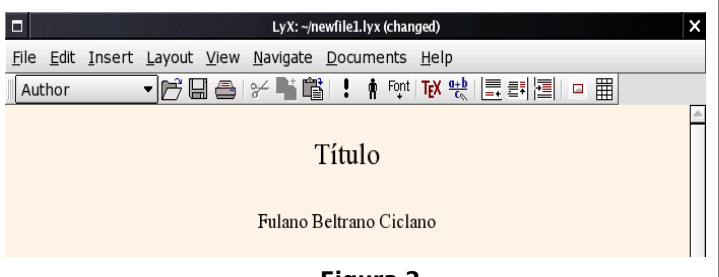

**Figura 2**

Para visualizar o documento, como resultado final, selecione o item DVI do menu View. Essa opção abre o xdvi com o seu documento no formato Tex DVI. Sempre que você precisar, acesse esse item para ver o resultado das modificações no seu documento. Toda vez que for utilizado este recurso, o Lyx irá montar no menu Navigate, uma árvore do documento, respeitando a hierarquia do mesmo, com as seções em primeiro plano e as subseções em segundo plano. Este recurso permite que o usuário navegue pelo documento de maneira simples.

Para exportar seu documento para outros formatos, acesse o item Export do menu File. O Lyx permite exportar para o formato ASCII, PDF, Postscript ou Latex e importa textos em ASCII, arquivos .sgml, arquivos .nw e código Latex.

### **Estrutura do documento**

Uma abordagem interessante em documentos com várias seções é dividir cada seção em um arquivo separado. Depois, em um documento raiz, concatenar cada seção de modo que o resultado final seja o documento com todas as seções organizadas. Isto é, o início de cada seção está na próxima página a partir do final da seção anterior.

A numeração das seções, subseções e seus subníveis é automática, e mesmo com as seções separadas em arquivos diferentes, o documento raiz faz a numeração automática dependendo da ordem que você distribui os arquivos.

Para nosso exemplo vamos criar um arquivo para a lista de figuras, um para o sumário, um para a seção Introdução, seção Desenvolvimento, seção Conclusão e, por último, Bibliografia. Para fazer isso vamos primeiro salvar esse projeto de capa que acabamos de fazer. Acesse o item Save as do menu File e salve o arquivo como relatorio.lyx, por exemplo.

Feito isso, vamos criar os arquivos das seções que definimos anteriormente. Acesse o item New do menu File para criar a página que exibirá a lista de figuras (por exemplo, figuras.lyx). Agora acesse o item Lists  $\&$ TOC do menu Insert e selecione a opção List of Figures. No meio da página criada surge um botão com a descrição List of Figures, como mostrado na Figura 3.

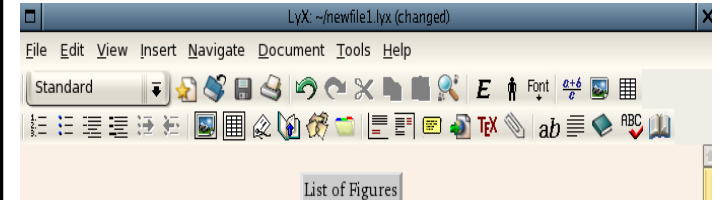

### **Figura 3**

Agora, toda figura que formos inserir no nosso documento será adicionada, automaticamente, nessa lista juntamente com seu índice (Figura 1, Figura 2...), sua descrição e a página onde se encontra essa imagem. Além de lista de figuras, é possível criar também lista de algoritmos e de tabelas. O procedimento para criação dessas listas é quase o mesmo, mas deve-se acessar a opção List of Algorithms, ou List of Tables, no item Lists & TOC. Para criar o sumário devemos inserir a opção Table of Contents e salvar esse novo arquivo para o sumário como sumario.lyx, por exemplo.

O próximo passo é a criação da Introdução. Criamos um novo arquivo e inserimos o texto Introdução. Alteramos a formatação desse parágrafo de Standard para Section.

Veja que automaticamente o Lyx altera o layout desse título da seção e já define um indíce para ele. Pode-se criar subseções alterando a formatação do parágrafo para Subsection. Para a seção Desenvolvimento e Conclusão seguimos o mesmo procedimento, apena alterando o texto.

Para referenciarmos os índices dessas seções criadas, basta inserir um Label no título da seção, como mostrado na Figura 4. Veja que automaticamente o Lyx define um nome para o Label dessa seção e cria um botão no texto para indicar sua existência. Para incluirmos a referência do índice dessa seção em qualquer parte, acessamos o item Cross Reference.

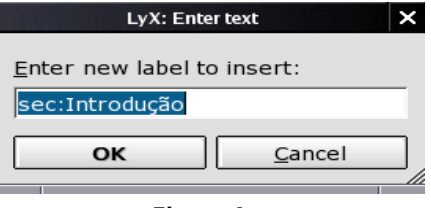

**Figura 4**

Você verá uma janela como mostrado na Figura 5. Na Opção Format é possível determinar o formato da referência no documento final e, caso se queira fazer referência à uma seção de outro arquivo, basta acessar a opção Document e escolher um dos arquivos pertencentes ao documento relatorio.lyx.

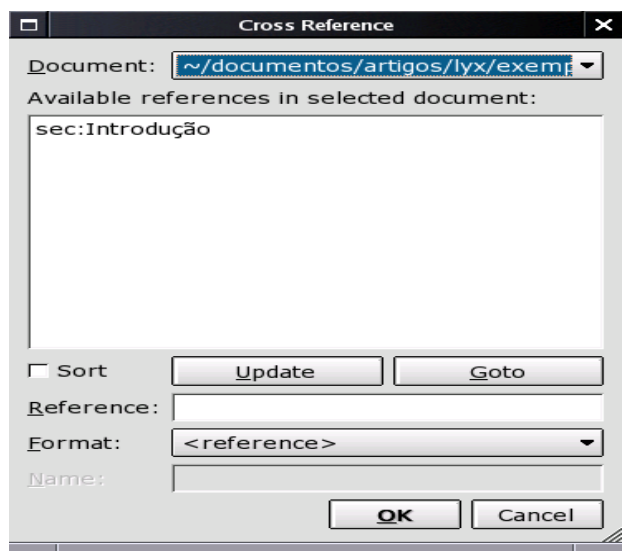

**Figura 5**

A criação dessas referências para os subníveis das seções dá-se de mesma forma, assim como para objetos, imagens, tabelas e algoritmos. A inserção desses objetos no documento será vista mais adiante.

Para a bibliografia, insira um Bibtex Reference ( encontrado no item Lists & TOC do menu Insert ) no final do arquivo relatorio.lyx. Desse modo, surgirá um dialog para definirmos um arquivo bibtex para as referências bibliográficas; mas por enquanto não vamos nos preocupar com isso. Feche o dialog e salve todos os documentos criados. Salve com nomes que tornem a identificação deles bem intuitiva.

Agora vamos incluir todos esses arquivos no documento raiz que, no nosso caso, é aquele esquema de capa que salvamos como relatorio.lyx. Acesse o menu Documents e clique em relatorio.lyx para que este arquivo fique no primeiro plano. Ao final do nome do autor, pressione a tecla Enter para mudar o cursor para a próxima linha. Para conectarmos os demais arquivos nesse arquivo principal devemos determinar mente a ordem de precedência. Feito isso, iremos para o fim do arquivo e selecionaremos no menu Insert o item Insert File.

Primeiro escolha o arquivo figuras e depois altere a opção Include Type para Include. Essa opção determinará que esse arquivo será anexado ao arquivo relatorio.lyx. Repita esses passos para os outros arquivos criados (sumário.lyx, introducao.lyx...).

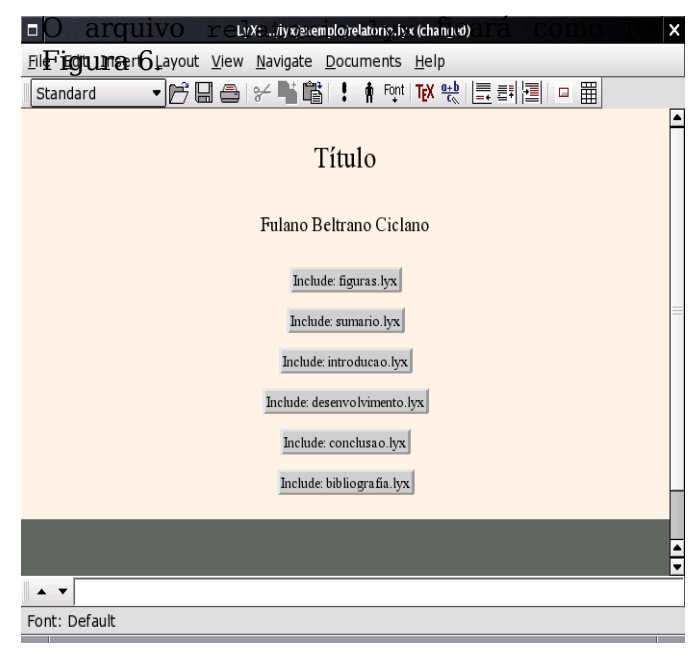

**Figura 6**

### **Layout do documento**

Para definirmos o layout das páginas do documento, apenas alteramos o padrão do documento no arquivo relatorio.lyx. Todos os arquivos incluídos nesse arquivo herdarão o layout desse documento. Clique no menu Layout e acesse o item Document. Você verá uma caixa de opções como na Figura 7.

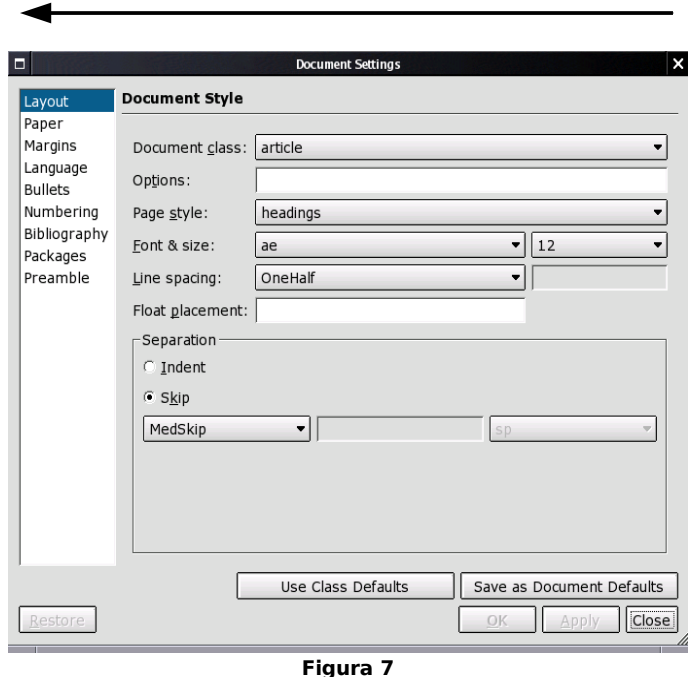

É nessa janela de configuração que você define a classe do documento, o espaçamento entre linhas, parágrafos, identação, tamanho das margens, número de níveis dos marcadores, tamanho da folha, entre outras coisas.

Dois itens interessantes de se definir, os quais são características dos documentos editados em Latex, são a classe de documentos (Document class) e o modelo de numeração (Page style). Entre as classes de documentos podemos citar algumas classes:

article: Uma face de base, sem capítulos; article (AMS): Artigos da American Math Society;

report: Maior que o artigo; com duas faces; book: Relatório + capa + contracapa; letters: Ambiente extra para endereços, assinatura.

Para definir o modelo de numeração de página, escolha em PageStyle um dos itens citados abaixo:

Default: Utiliza a opção de PageStyle da classe atual;

Empty: Não coloca número de páginas;

Plain: Apenas números de páginas;

Headings: Coloca número de páginas no topo do documento e o título da seção no cabeçalho do documento.

Vamos agora trabalhar um pouco com a edição de texto. Abra o arquivo introdução.lyx e insira um texto aleatório, do tipo "receita de bolo da tia Zefa", e pensemos que hipoteticamente em algum momento seja necessário inserir uma nota de rodapé, por exemplo: "Farinha de Trigo\*" "\*Não esqueça de olhar a validade".

Este footnote é facilmente inserido no documento; é necessário apenas clicar no menu Insert e entrar na opção footnote. Será aberta uma caixa com um label para inserção da nota de rodapé; preencha-o. O Lyx faz a numeração automática, quando inserido mais de um footnote no mesmo documento.

Você também pode alterar o layout da fonte do seu texto acessando o item Character do menu Layout. Nesse item você pode alterar a fonte, o tamanho e o estilo de um texto selecionado. O alinhamento e espaçamento de um parágrafo pode ser alterado na opção Paragraph do menu Layout.

### **Figuras e tabelas**

Para inserir figuras, algoritmos e tabelas, com numeração automática, devemos antes da inserção destes objetos adicionar um float o qual será responsável para definir a posição e numeração dos objetos. Vamos adicionar uma imagem para nosso documento. Acesse o item Floats do menu Insert e selecione a opção Figure. Veja que surge uma caixa e um espaço para a inserção de um comentário. Escreva um comentário para a figura e pressione Enter para criar um espaço para a inclusão da imagem. Para inserir uma figura devemos acessar o item Graphics do menu Insert. Surgirá um dialog onde podemos especificar o caminho da figura, tamanho e outras coisas. Para fixar a posição deste float sobre a página clique com o botão direito do mouse sobre o float e escolha a opção Here Definitely. Desse modo você evitará que os objetos sejam dispostos em lugares indevidos da página. Um exemplo de utilização de um float pode ser visto na Figura 8:

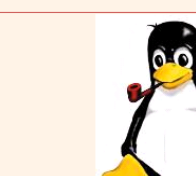

float: Figure

Figure #: Comentário da figura

### **Figura 8**

Para criação de tabelas, basta criar um float, acessar o item Tabular Material do menu Insert e definir o número de linhas e colunas da tabela. Você pode alterar as opções da tabela, clicando com o botão direito do mouse sobre a mesma.

Quando adicionamos um float ao documento, automaticamente é criada uma entrada, com número, comentário e página na lista do respectivo tipo de objeto.

No nosso exemplo, a lista de figuras no arquivo figuras.lyx. As referências para os índices desses floats podem ser feitas como no caso das seções. Mas nesse caso o Label deve ser inserido no início do campo de comentário do float.

### **Referências bibliográficas**

Para utilizarmos referências bibliográficas no Lyx, devemos antes criar um arquivo do tipo .bib, com todas as referências a serem utilizadas no texto criado. Esse arquivo segue o padrão mostrado abaixo:

@ARTICLE{Carvalho&Campos-06, AUTHOR={Diego Fiori de Carvalho e Renan Prates Lopes de Campos}, TITLE= $\{ Lyx - Tutorial \}$ , MAGAZINE={ SlackwareZine }, YEAR={2006},  $number={14}$ , month={ setembro} }

São vários os tipo de referências bibliográficas que podemos escolher: ARTICLE, URL, BOOK, BOOKLET,<br>COFERENCE, INBOOK, INCOLLECTION, COFERENCE, INBOOK, INCOLLECTION, INPROCEEDINGS, MANUAL, PHDTHESIS, entre outros. Os campos escritos em maiúsculo são obrigatórios, existem outros opcionais que são permitidos, entre eles podemos citar: ADDRESS, ANNOTE, EDITOR, BOOKTITLE, CHAPTER, CROSSREF...

Para facilitar a vida do usuário existem vários editores de Bibtex em sites como o Freshmeat; um bom exemplo destes editores é o BibtexManager [2], desenvolvido em Java. Coloque todas as referências desejadas, seguindo o padrão mostrado anteriormente, e salve como referencias.bib. Feito isso, dentro do Lyx, acesse o arquivo bibliografia.lyx e clique no botão BibTex Reference que foi inserido anteriormente. Será aberto o dialog de configuração do BibTex.

Clicando em Browser, escolha o arquivo .bib (editado anteriormente) e clique em Add. Após efetuada essa etapa deveremos escolher os padrões de estilo das referências bibliográficas. Os estilos mais utilizados são: plain, alpha, ieeetr, amsalpha, geralpha. E não esqueça de clicar no radiobutton, Add bibliography to TOC, para adicionar no documento a lista das referências.

Para inserir uma referência durante a edição do texto, basta entrar no menu Insert, e escolher a opção Citation Reference no item Citation.

Na Figura 9, você pode observar que as opções cadastradas no arquivo .bib estarão disponíveis em Available. Basta escolher a referência desejada e clicar em Apply.

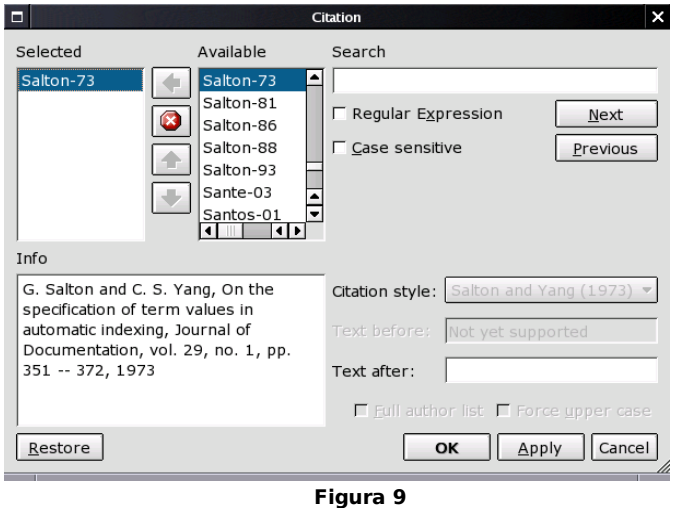

### **Fórmulas Matemáticas**

Existem dois modos de criar uma fórmula matemática no Lyx. A primeira é clicando no ícone da barra de ferramentas (a + b)/c, opção para usuários que estão familiarizados com a linguagem LaTex e são experientes na inserção de fórmulas por Tags; a segunda opção é realizada pelo acesso ao menu Math, opção mais didática e explicativa reforçando o conceito de WYSIWYM.

O Math Panel (acessado via menu Insert e opção Math), contém uma lista detalhada dos símbolos e estruturas. É o modo mais simples para a inserção de expressões matemáticas. Existem várias outras funcionalidades na inserção de fórmulas matemáticas que podem ser utilizadas em seus textos. Este menu pode ser visualizado na Figura 10. Para saber mais sobre a inserção de fórmulas matemáticas acesse o manual em [3].

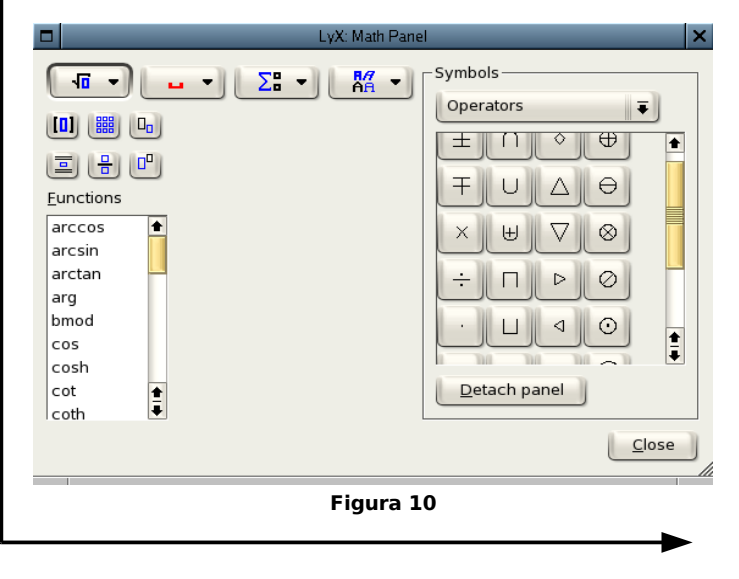

### **Dicas com o ERT**

O ERT é uma forma de inserção de código LaTEX nos documentos Lyx. Por exemplo, há um problema com o pacote Algorithm do LaTeX, que não é suportado pelo Babel. Fazendo que a lista de algorítmos saia com o título ``List of Algorithms'' e o cada um deles seja impresso como ``Algorithm #''. Para corrigir este problema, insira um código ERT, entrando no menu Insert e selecionando a opção TEX:

```
\makeatother
\floatname{algorithm}{Algoritmo}
\selectlanguage{brazil}
\listof{algorithm}{Lista de Algoritmo}
```
### **Corretor Ortográfico - Spellchecker**

Para habilitar a função de corretor ortográfico no Lyx, basta instalar o pacote br-ispell [4]. Este pacote adiciona o suporte para o português do Brasil ao Ispell. Depois de instalar o br.Ispell, execute o Lyx e acesse o item Preferences do menu Edit e depois selecione a opção Spellchecker.

Selecione o programa Ispell no campo Spell checker program e preencha o campo Alternative language com a sentença br. Salve as preferências e pressione a tecla F7 para rodar o corretor ortográfico no seu texto a partir da posição do cursor. Este dicionário está disponível sob os termos da licença GNU GPL.

### **Conclusão**

Nesse artigo/tutorial demonstramos apenas algumas das muitas funcionalidades desse poderoso processador de textos. Se você sempre teve vontade de produzir documentos em Latex mas nunca sobrou tempo para aprender essa linguagem, o Lyx é uma excelente ferramenta para produzir esses documentos em alto nível, gerando ótimos pdf's, dvi's e ps's a gosto do usuário.

### **Informações Adicionais**

```
[1] Site do Lyx: http://www.lyx.org
[2] Download do Bibkepper:
http://csb.stanford.edu/nbatada/ \
      JbibtexManager
[3] - Manual para Fórmulas Matemáticas:
http://fkurth.de/uwest/LyX/ \
      Dokumentation/LyXMathebefehle.pdf
[4] – Corretor ortográfico – br-ispell:
http://www.gnu.org/software/ispell/
/eef :)
```
### **Habilitando suporte à PixelView PlayTV USB 2.0 no Slackware.**

Recentemente adquiri um tv-tuner USB da PixelView e como de costume, os fabricantes não fornecem nenhum tipo de suporte aos usuários Linux. No entanto, pesquisando um pouco no Google quase sempre é possível encontrar um projeto dando suporte ao nosso hardware "órfão", como no nosso caso...

Identificando o chipset:

clayton@mobile:~\$ lsusb Bus 005 Device 003: ID eb1a:2821 eMPIA Technology, Inc.

### **Dependências:**

\$ wget http://www.selenic.com/ \ mercurial /release/ \ mercurial-0.9.1.tar.gz

\$ tar xvzf mercurial-<versão>.tar.gz \$ su - ; cd ~/mercurial-<versão>

# python setup.py install

**Obs:** Estou supondo que as variáveis de ambiente PYTHONPATH, PYTHONHOME e PATH estejam ok, tenham sido "exportadas" e que o seu sistema possua os fontes do kernel.

```
$ hg clone http://linuxtv.org/hg/ \
      ~mrechberger/v4l-dvb
```

```
$ cd v4l-dvb/v4l_experimental/xc3028
```

```
$ cd . ./.. /v41
```

```
$ make && su -
```

```
# make install
```
### **Subindo o módulo:**

# modprobe em28xx

Pronto, agora é só sintonizar os canais pelo seu software preferido e pronto, aqui funcionou muito bem com o tvtime (http://tvtime.sourceforge.net/).

### **Maiores detalhes em:**

http://www.linuxtv.org/v4lwiki/\ index.php/Em2880

Bom divertimento...  $\qquad$  :)

Clayton <clayton@slackpoint.com.br>

Diego Fiori <dfiori@icmc.usp.br> Renan Prates <renan.campos@gmail.com>